## Oticon On IFTTT guide

### Change hearing program when I enter a location

# What you will need:

Opn hearing aid · iPhone 5 (or later) · Oticon ON app
ON account · IFTTT account · IF app

## **Initial Preparation**

How to set up your iPhone:

- Go to app store on your iPhone
- Find the Oticon ON app in the apps section of the search results and click on the icon
- Find and press the Install button to download and install the app on your iPhone
- In the same way, install the 'IF' app.
- Open the Oticon ON app. Follow the instructions in the ON account creation section in the app

#### How to create an IFTTT account:

- Go to www.ifttt.com
- Press 'sign up' in the upper right corner
- Fill in your information and press 'Create account'

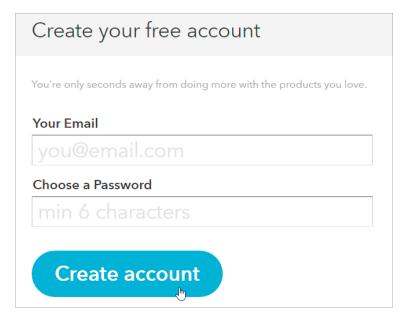

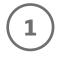

Go to www.ifttt.com, log in with your IFTTT account and click on 'My Recipes' in the top bar, followed by 'Create a Recipe'.

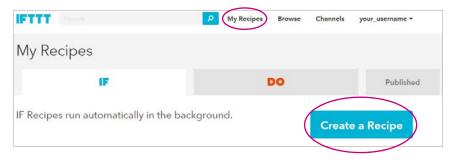

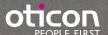

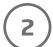

Click on the big blue 'this'

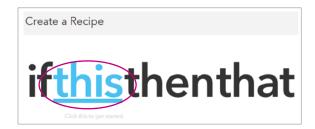

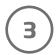

In the search field, type 'location', and click on the 'iOS Location' button

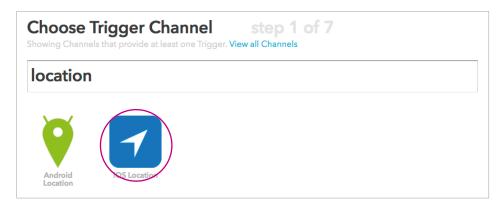

4

Choose when you want to switch to another program by clicking on the corresponding button

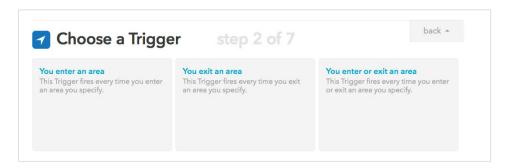

5

Mark your location by searching and highlighting the area you want to use in this recipe. When you finished, press on 'Create Trigger'.

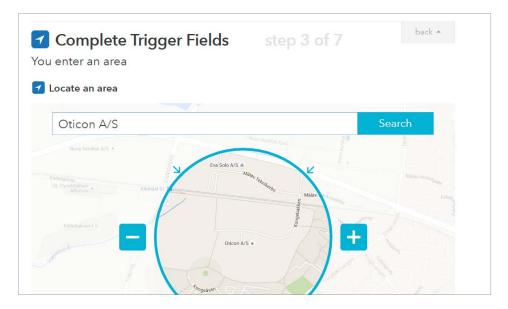

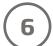

### Press the big blue 'that'

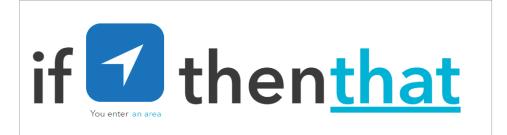

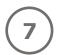

Type 'Oticon' in the search field and choose 'Oticon ON' by clicking on it

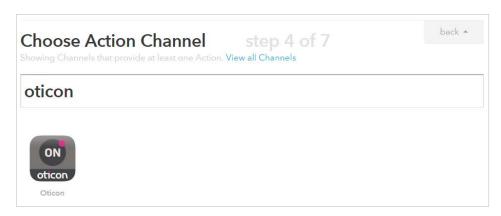

**8** 

Click on Connect. In the pop-up window: Log in with your Oticon ON account.

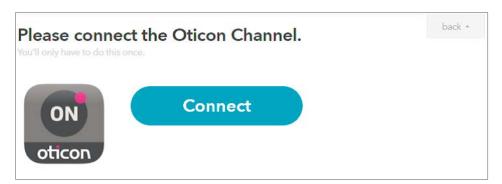

9

Choose the action 'Set a program' by clicking on it

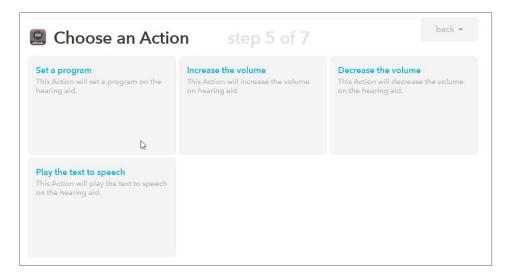

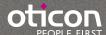

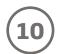

Select the wanted program from the list. When finished, click on 'Create Action'

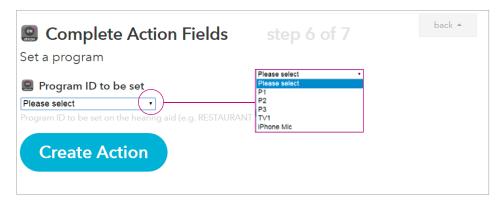

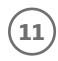

Finally click on 'Create Recipe' to create and activate the recipe which switches to another program when you enter a specific location.

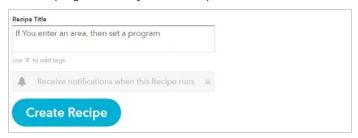